# Инструкция по подключению к WEB-кабинетам КД/ПИФ/СУО/ДКУ/ЕКА/системе НРД Банк-Клиент

## **1. Подготовка к установке программного обеспечения WEB-кабинетов КД/ПИФ/СУО/ДКУ/ЕКА/системы НРД Банк-Клиент**

Выполните следующие действия:

1.1. Перед началом установки убедитесь, что *Ваша организация является Участником ЭДО НРД*  и подключена к ЭДО НРД через Систему электронного документооборота НРД. Подробная информация о подключении к ЭДО НРД, установке средств криптографической защиты информации указана здесь: https://www.nsd.ru/ru/workflow/system/member/.

1.2. Для создания имени пользователя (логина) и временного пароля для входа в WEB-кабинет Вы должны предварительно *пройти регистрацию на паспорте биржи* 

(https://passport.moex.com/) *и активировать учетную запись через указанную при регистрации электронную почту.* Если при входе на сайт возникнет вопрос о доверии сертификату сервера системы, необходимо подтвердить доверие.

*ВАЖНО!* Вход в WEB-кабинет должен осуществляться с логином и паролем учетной записи, которые были созданы пользователем в системе «Паспорт» на сайте ПАО «Московская Биржа».

1.3. Необходимо оформить и направить в НРД *Заявку на обеспечение ЭДО* (см. приложение 2 к Правилам ЭДО НРД «Формы документов, обеспечивающие ЭДО НРД», расположенные на официальном сайте НРД в разделе Документы/Документы ЭДО: https://www.nsd.ru/ru/documents/workflow/.

Логин созданной учетной записи в системе «Паспорт» необходимо внести в Заявку на обеспечение ЭДО. Указанный логин будет использоваться администратором НРД для создания учетной записи *технического администратора* (т.е. создание записи администратора клиента НРД)**,** который впоследствии регистрирует пользователей своей организации в WEB-кабинете.

*ВАЖНО!* В качестве логина используется адрес электронной почты, указанный при регистрации в системе «Паспорт» на сайте ПАО «Московская Биржа», например, «Ivanov@mail.ru».

После создания администратором НРД в WEB-кабинете ЕКА учетной записи *технического администратора*, пользователю на адрес электронной почты, указанный при регистрации в системе «Паспорт» на сайте ПАО «Московская биржа», будет отправлено сообщение вида:

*«Уважаемый(ая) <Логин>! Для входа в WEB-кабинет с помощью логина <Логин> требуется смена пароля при первом входе в систему».* **Технический администратор** работает только через **кабинет ЕКА и имеет доступ только в ЕКА:** WEB-кабинет ЕКА https://cabinet.nsd.ru/wr-admin

**Созданные им пользователи работают только** через кабинеты **и не имеют доступ в ЕКА**:

- WEB-кабинет КД https://cabinet.nsd.ru/corpactions
- WEB-кабинет CУO https://cabinet.nsd.ru/suo
- WEB-кабинет ЦСУ ИП ПИФ https://cabinet.nsd.ru/pif
- WEB-кабинет ДКУ https://cabinet.nsd.ru/dcs\_new/ ДКУ (новый), https://cabinet.nsd.ru/dcs -ДКУ

(старый)

• НРД Банк-Клиент - https://ib.nsd.ru

1.4. Необходимо убедиться, что на Вашем компьютере установлено программное обеспечение, удовлетворяющее следующим требованиям:

- Операционная система: Microsoft Windows 7 и выше.
- Разрешение экрана: 1600х900.
- Браузеры: Chrome v.63.
- Должно быть установлено ПО Net.Framework версии не ниже 4.5 (подробную информацию можно получить по ссылке http://www.microsoft.com/ru-RU/download/details.aspx?id=40779).
- Средства криптографической защиты информации (далее СКЗИ): Криптографический провайдер (криптографическая библиотека) «Валидата CSP» и АПК Клиент ММВБ «Справочник сертификатов». Для корректной работы с кабинетами **требуется установить «Справочник сертификатов» двух версий, 32-битной и 64-битной***.* Актуальные версии ПО размещены на сайте Московской Биржи по ссылке: http://www.moex.com/s1292.
- Криптосервис НРД (актуальная версия и подробная информация размещены по ссылке https://www.nsd.ru/workflow/system/programs/#0-widget-faq-0-10).

## *ВАЖНО!* **С 01.07.2022 прекращается поддержка использования интернет-браузера MS Internet Explorer**.

Работоспособность в браузерах, отличных от Google Chrome, не поддерживается.

Поддерживаются как 32-битные ОС Microsoft Windows (х86), так и 64-битные ОС Microsoft Windows  $(x64)$ .

- 1.5. Для входа в WEB-кабинет КД/ПИФ/СУО/ДКУ/ЕКА/НРД Банк-Клиент нужно использовать:
	- Ссылку (Таблица 1) для работы через браузер Google Chrome.
	- Для корректной работы ссылки необходимо установить «НРДирект Криптосервис»: https://www.nsd.ru/workflow/system/programs/#0-widget-faq-0-6.

При запуске требуется добавить в доверенные узлы ссылку WEB-кабинета.

• Порядок настройки рабочего места при подключении к WEB-сервисам НРД с использованием TLS-соединения, а также информация о сертификатах ключей ЭП размещена по ссылке https://www.nsd.ru/ru/workflow/system/crypto/.

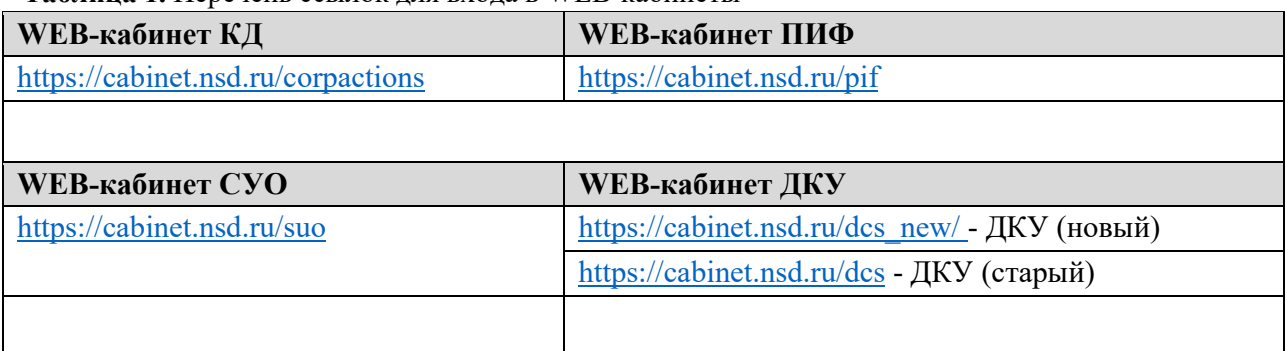

**Таблица 1.** Перечень ссылок для входа в WEB-кабинеты

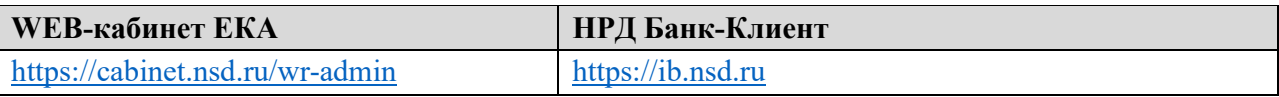

## **2. Начало работы**

2.1. Для работы с WEB-кабинетом в браузере Google Chrome необходимо запустить «НРДирект Криптосервис» (USB-токен (дискета) с ключом ЭП должен быть предварительно вставлен в порт (дисковод) компьютера). Для входа в WEB-кабинет требуется ввести данные своей учетной записи в системе «Паспорт» на сайте ПАО «Московская Биржа» **(Рисунок 1).**

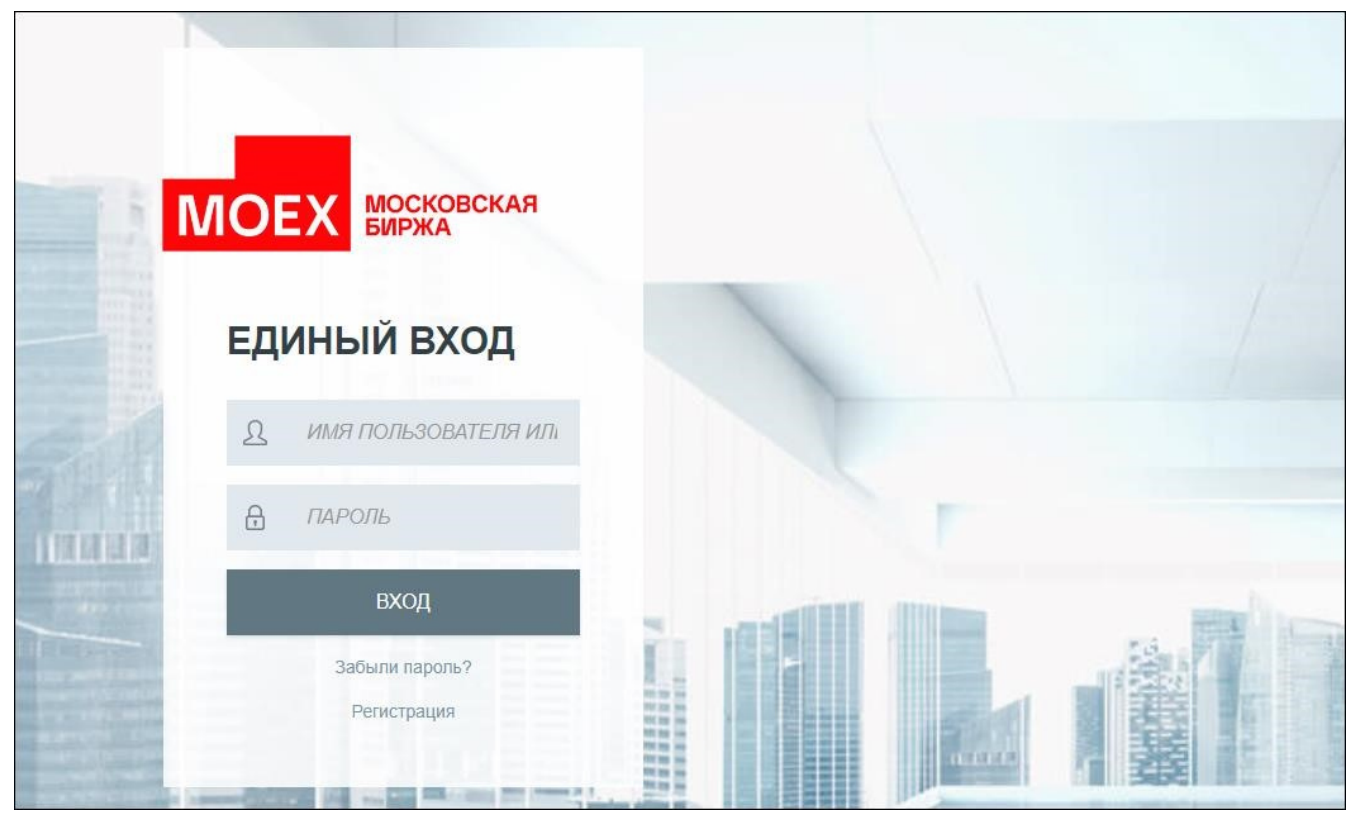

**Рисунок 1. Форма ввода логина, пароля.**

## *Примечание: если при запуске сайта возникнет вопрос о доверии сертификату сервера паспорта, необходимо подтвердить доверие.*

2.2. В открывшемся окне необходимо ввести логин, пароль. Вход в WEB-кабинет должен осуществляться с логином и паролем учетной записи, которые были созданы пользователем в системе «Паспорт» на сайте ПАО «Московская Биржа».

2.3. После ввода логина и пароля необходимо нажать на кнопку «ВХОД». После нажатия на кнопку «ВХОД» выполняется аутентификация пользователя.

2.4. После успешной аутентификации пользователю выводится форма с отображением организации-владельца WEB-кабинета (**Рисунок 2**). Вход осуществляется либо автоматически, либо требуется выбрать организацию-владельца из предложенного списка.

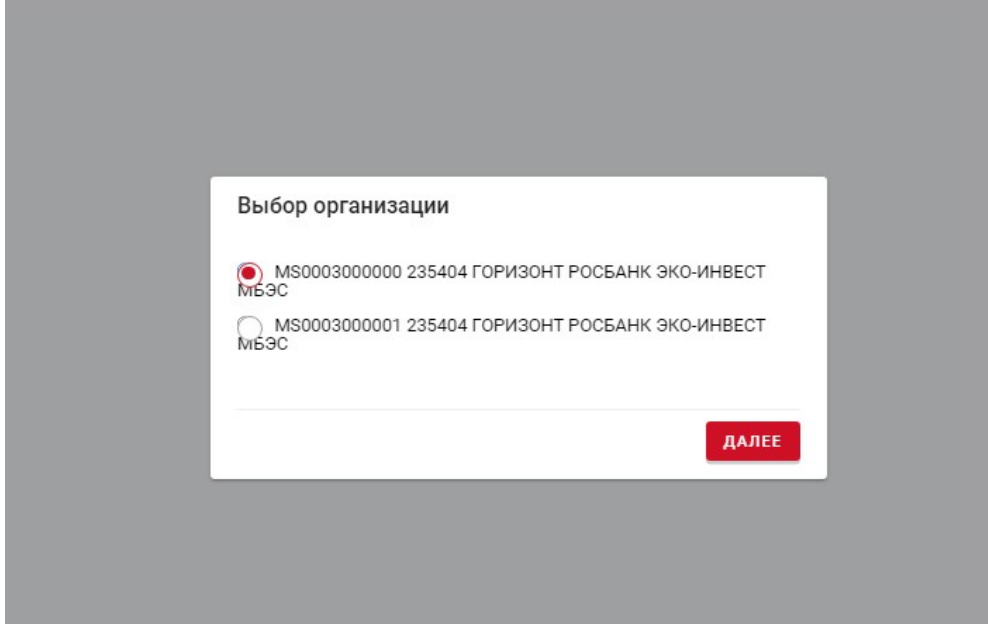

**Рисунок 2. Форма «Выбор организации-владельца» WEB-кабинета** 

2.5. Если аутентификация пользователя прошла успешно, при первом входе в WEB-кабинет пользователь должен сменить пароль (создать постоянный пароль взамен созданного при регистрации в системе «Паспорт» на сайте ПАО «Московская биржа») (**Рисунок 3**, **Рисунок 4**).

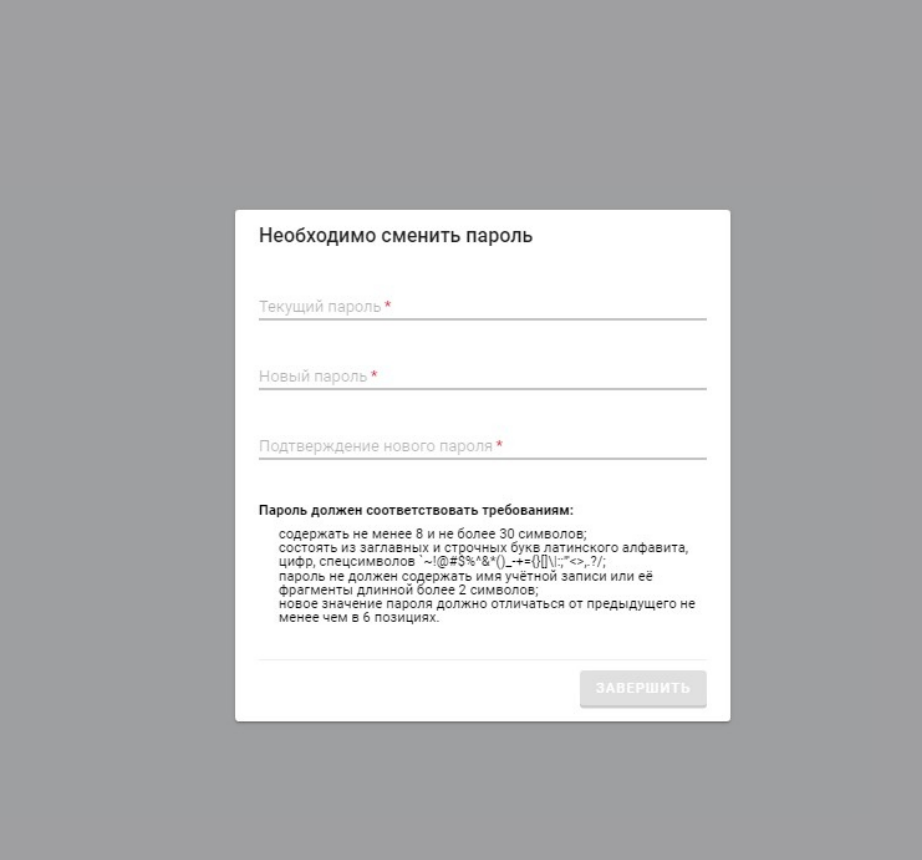

#### **Рисунок 3 Форма смены пароля. Данные не введены (кнопка «Завершить» неактивна)**

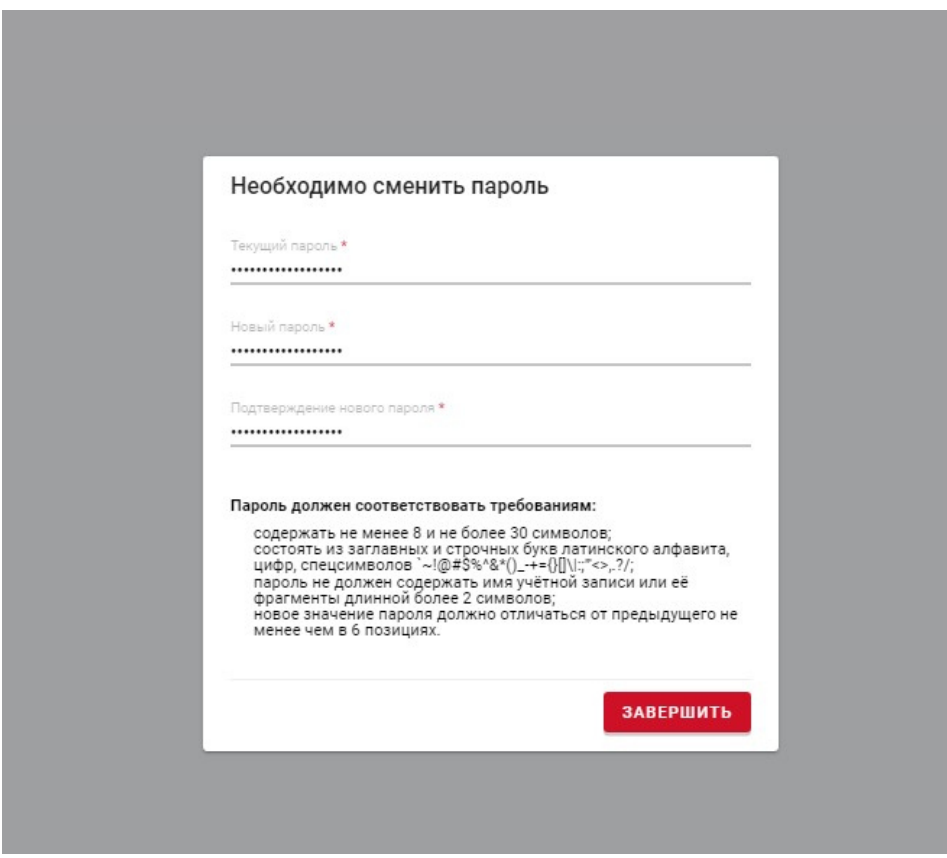

**Рисунок 4 Форма смены пароля. Данные введены (кнопка «Завершить» активна)** 

После смены пароля на адрес электронной почты пользователя, указанный при регистрации в системе «Паспорт» на сайте ПАО «Московская биржа», направляется письмо с темой «Смена пароля на passport.moex.com и в WEB-кабинете КД/ПИФ/СУО/ДКУ/ЕКА/НРД Банк-Клиент» и текстом «Уважаемый(ая) <Логин>! Пароль для входа в WEB-кабинет КД/ПИФ/СУО/ДКУ/ЕКА/НРД Банк-Клиент».

#### *Примечание: в Инструкции приведены примерные тексты сообщений.*

*ВАЖНО!* Срок действия пароля учетной записи, созданной пользователем в системе «Паспорт» на сайте ПАО Московская Биржа для входа в WEB-Кабинет КД/ПИФ/СУО/ДКУ/ЕКА/НРД БанкКлиент составляет 180 дней. Для смены пароля необходимо пройти по ссылке:

https://passport.moex.com.

### **Далее необходимо действовать в соответствии с Руководством пользователя для выбранного WEB-кабинета:**

• **WEB-кабинет КД:** 

https://www.nsd.ru/workflow/system/programs/#0-widget-faq-0-7

- **WEB-кабинет ПИФ:**
- https://www.nsd.ru/workflow/system/programs/#0-widget-faq-0-8
- **WEB-кабинет СУО:**  https://www.nsd.ru/workflow/system/programs/#0-widget-faq-0-4
- **WEB-кабинет ДКУ:**  https://www.nsd.ru/workflow/system/programs/#0-widget-faq-0-3

## • **WEB-кабинет ЕКА:**

https://www.nsd.ru/workflow/system/programs/#0-widget-faq-0-9

# • **НРД Банк-Клиент:**

https://www.nsd.ru/workflow/system/programs/#0-widget-faq-0-13